## **2024年度 海洋教育パイオニアスクール 提出物 送信マニュアル**

- 1. 海洋教育パイオニアスクールプログラム事務局より受信したメール内のURLを表示する。
- 2. ブラウザ内の中央部にある【ファイルの選択】をクリックする。

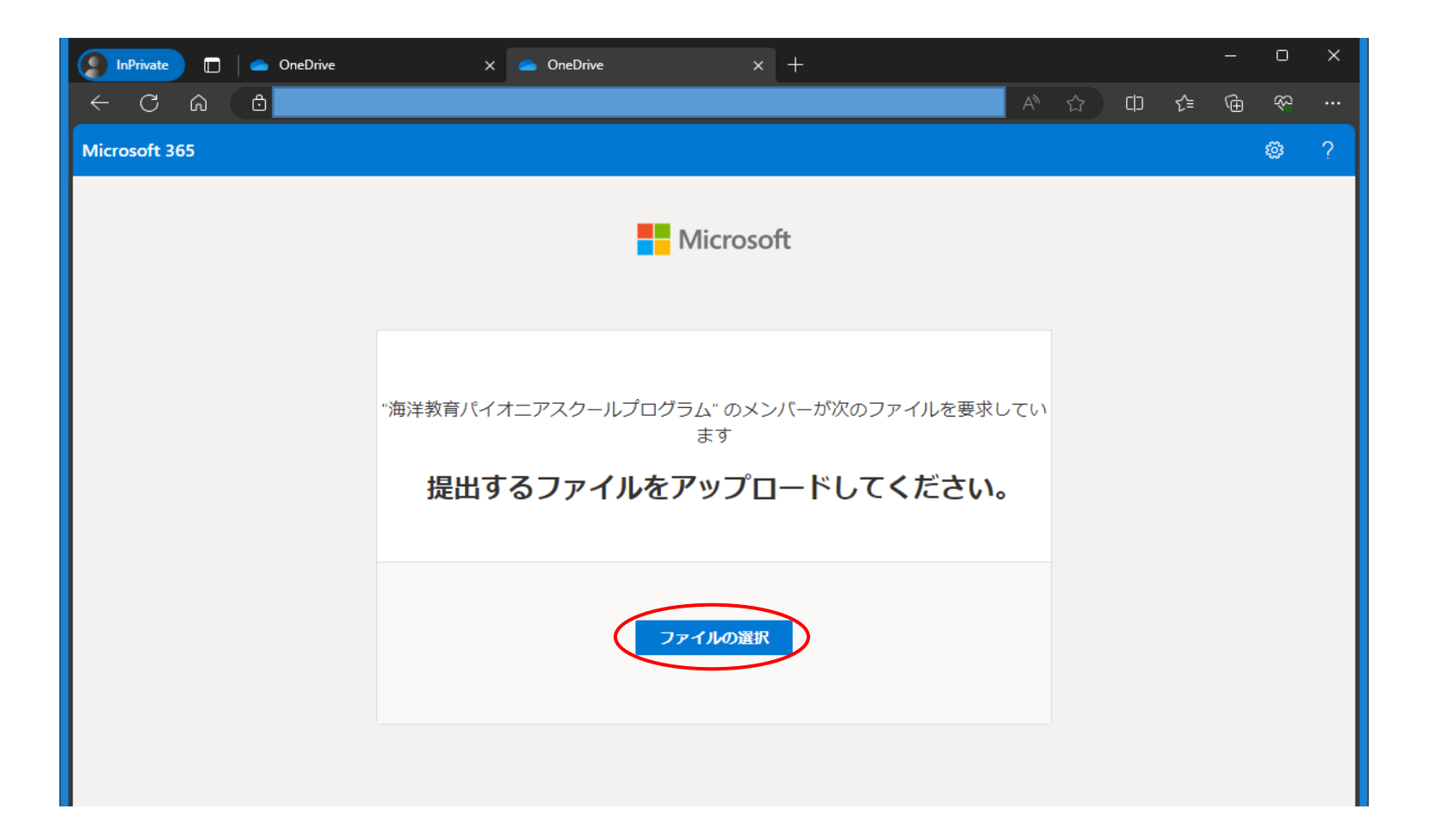

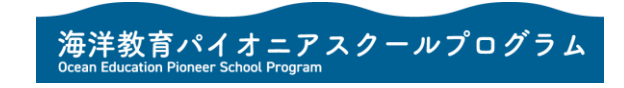

3. ファイルの選択画面が表示されるので、提出物ファイルの保存場所に移動する。

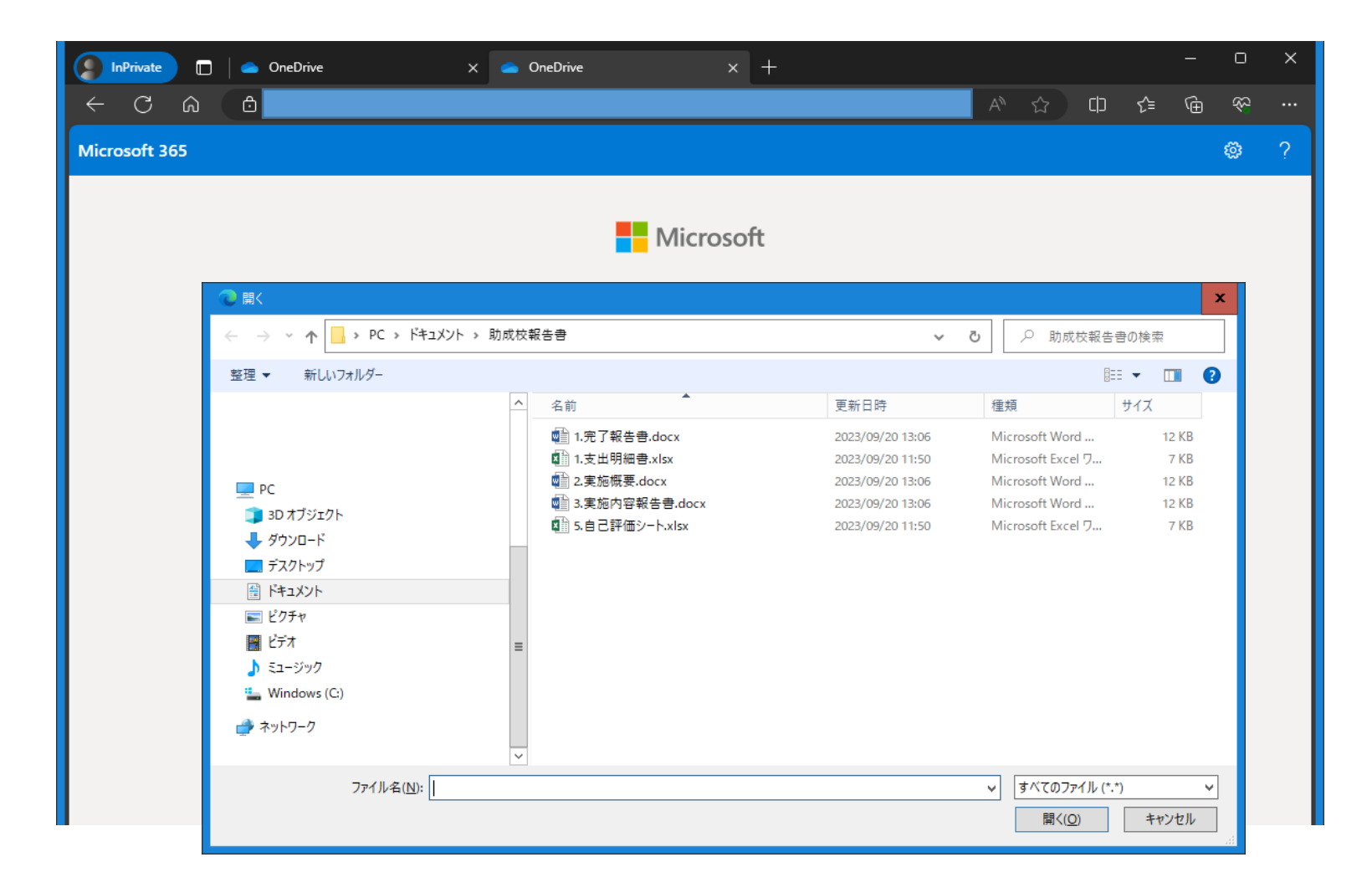

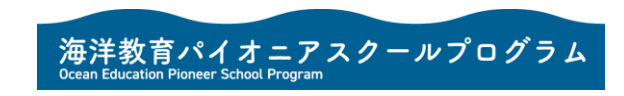

4. 提出するファイルを全て選択後、【開く】をクリックする。 ※提出するファイルは、ZIPファイル等に圧縮はせず、1ファイルずつそのままの状態で提出をお願いいたします。

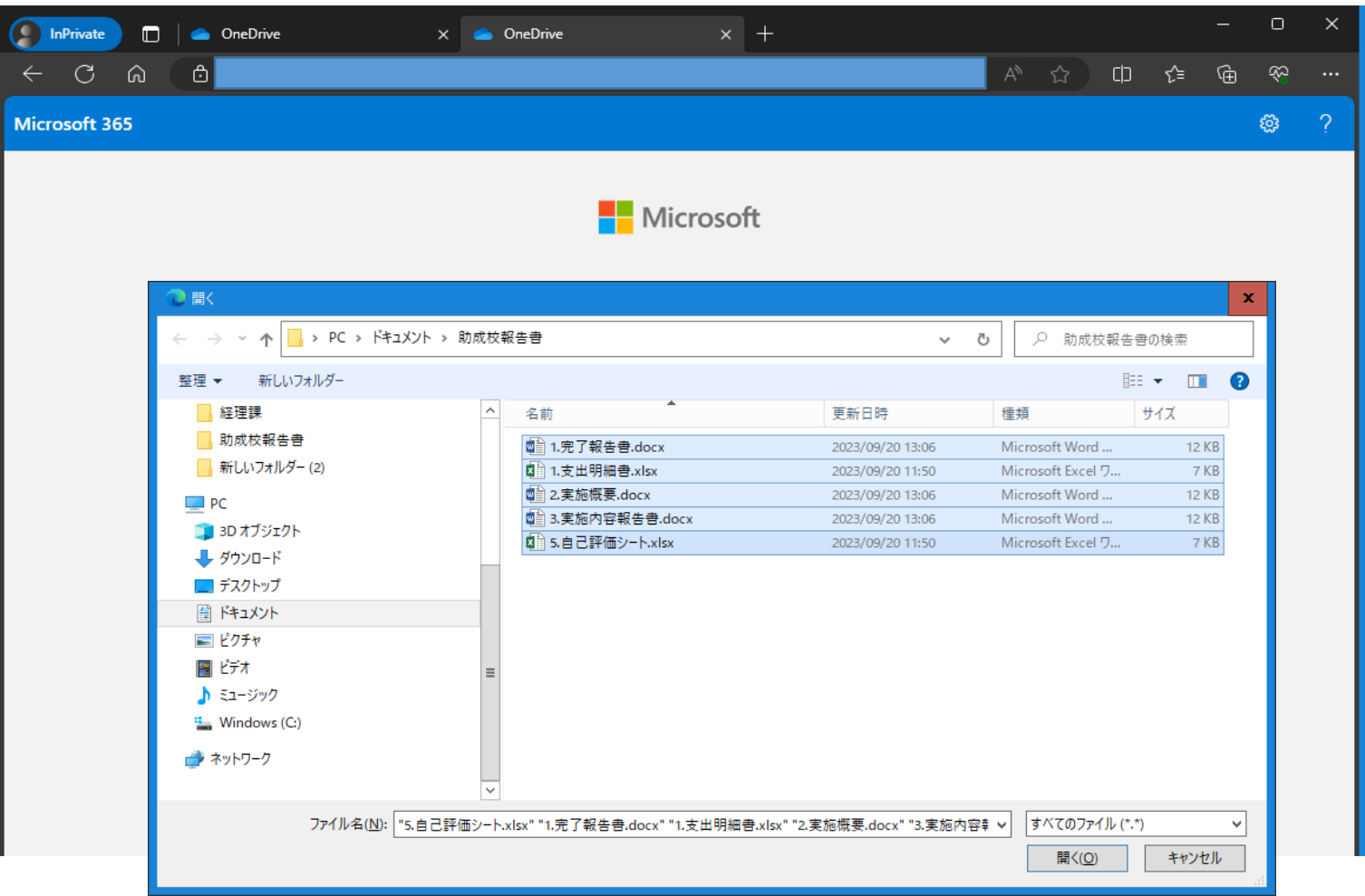

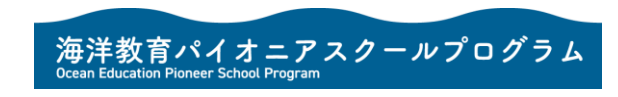

5. 選択した提出物ファイルが全て表示されていることを確認する。 ※提出物ファイルの選択漏れがあった場合には、【その他のファイルの追加】をクリックし、ファイルを追加します。

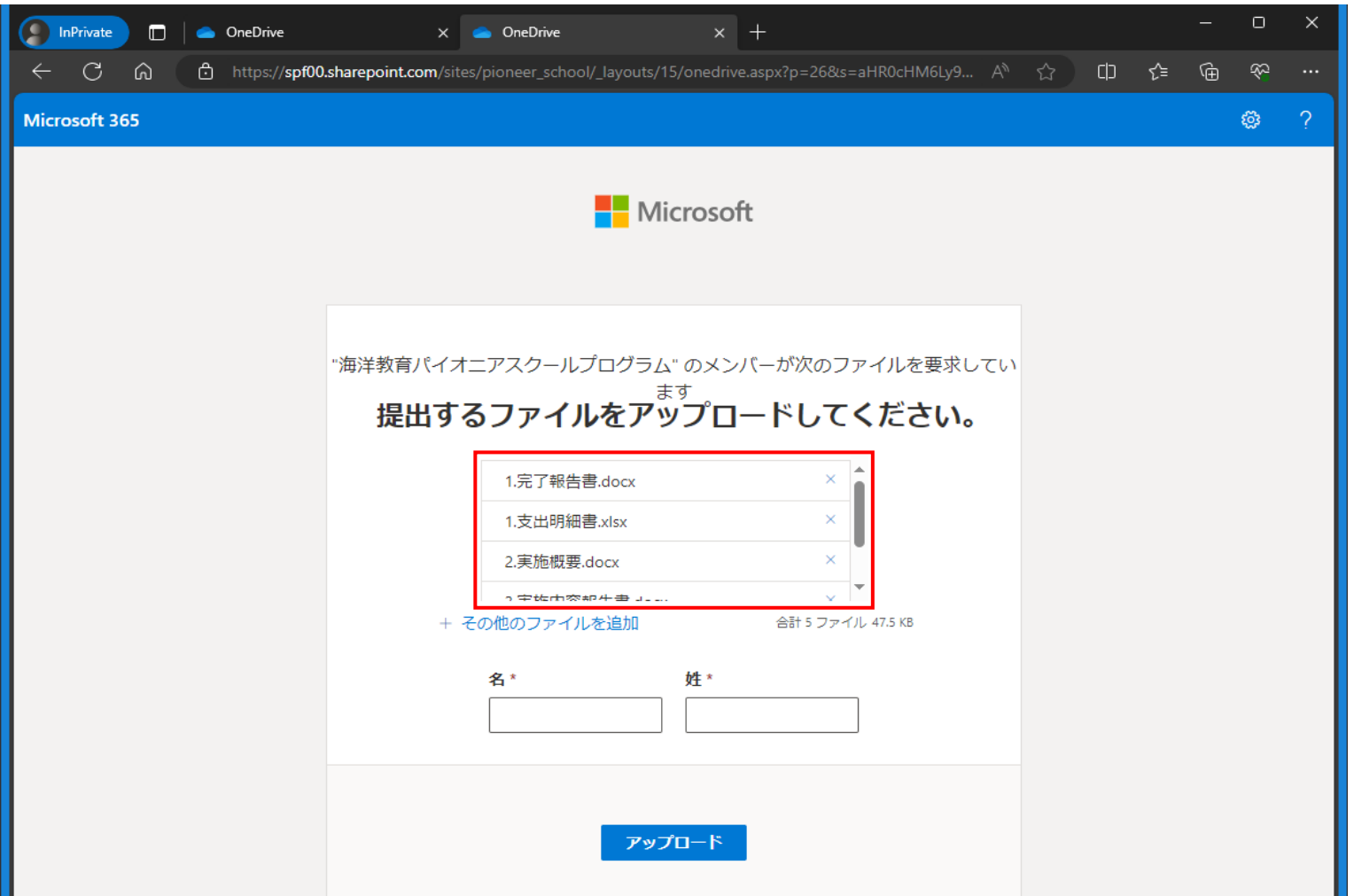

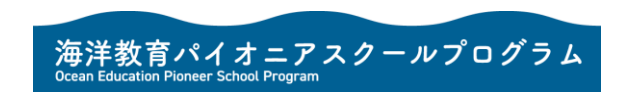

## 6. **名に『県名』、姓に『学校名』(地域展開部門の場合は『教育委員会名』)を入力する。**

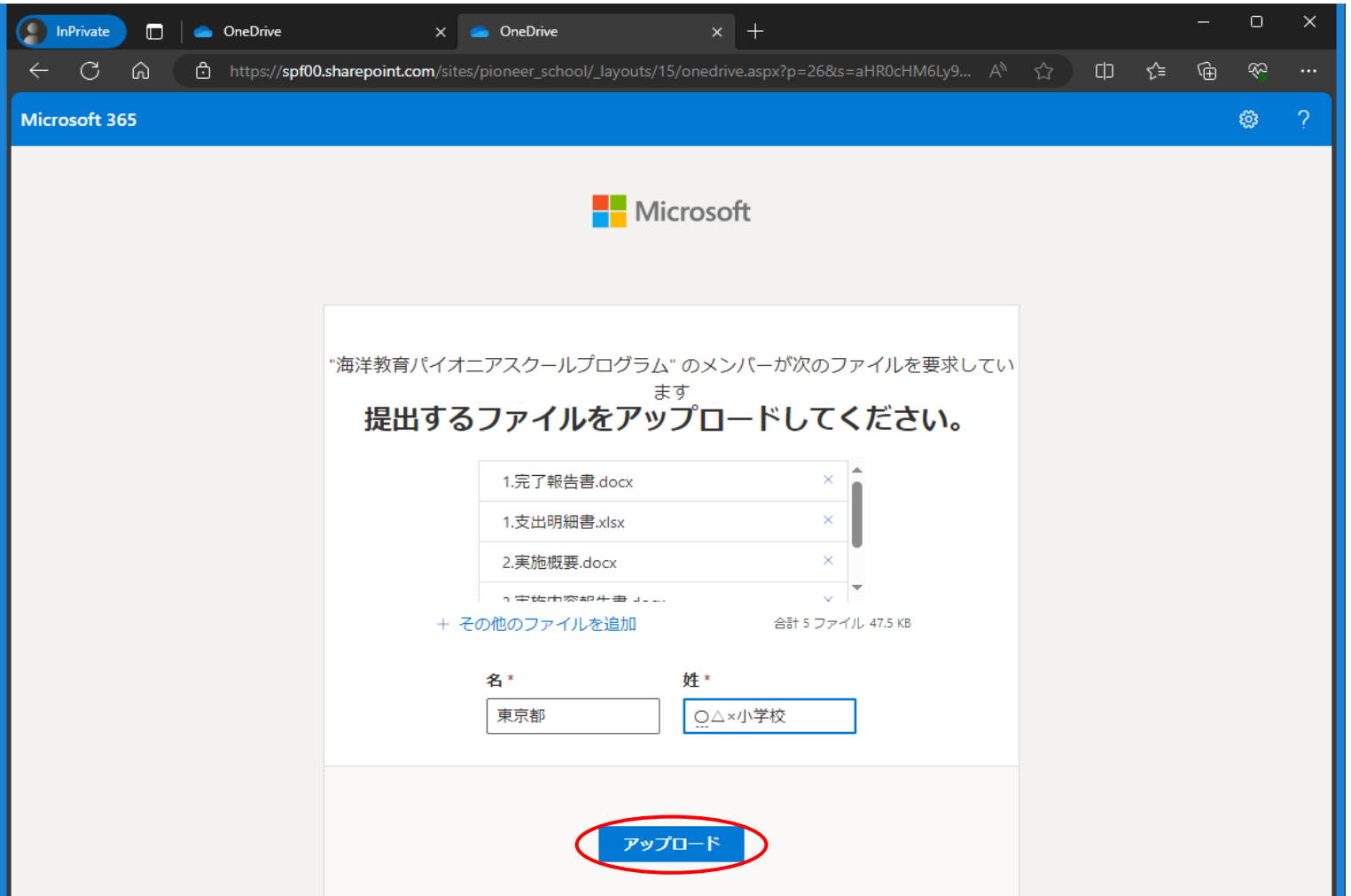

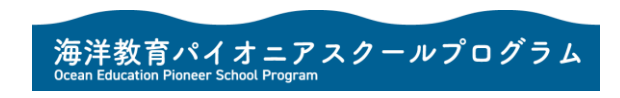

- 7. 入力完了後、【アップロード】をタップする。
- 8. アップロードが完了すると以下の画面が表示されます。

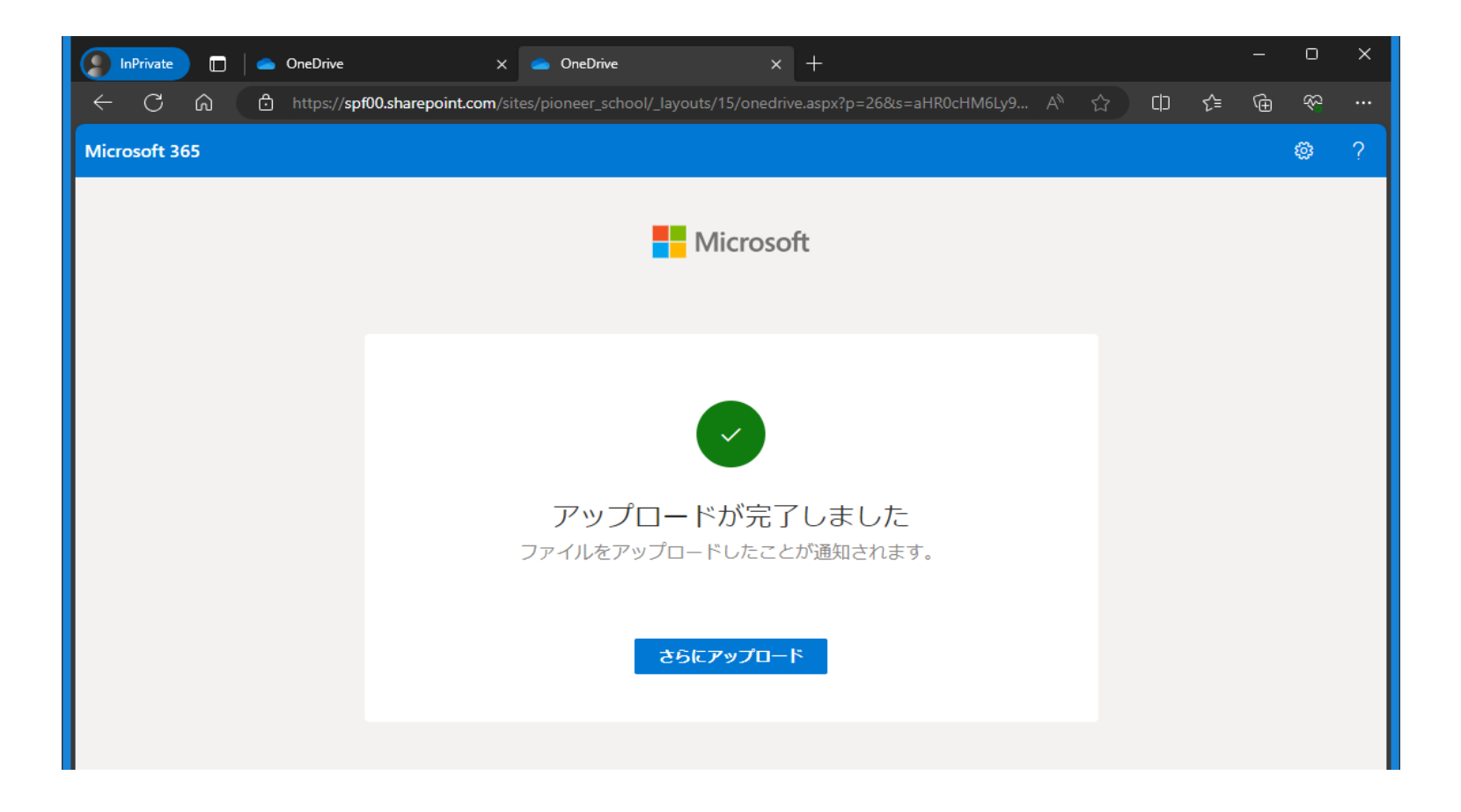

9. アップロードが完了したら、ブラウザを閉じてください。

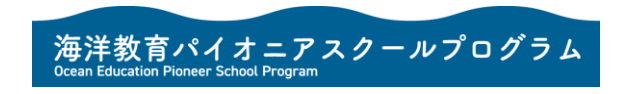